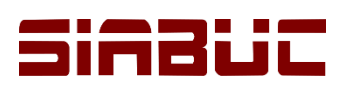

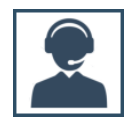

## **ADMINISTRACIÓN DE USUARIOS**

El acceso a cada uno de los módulos de SIABUC9 requiere de una cuenta de usuario y contraseña, además de ciertos datos de conexión al servidor.

Las cuentas de usuario en SIABUC9 corresponden a usuarios operativos que utilizaran SIABUC como analistas de la información, bibliotecarios, responsables de centros de información o personal que administrará la información que se ingresará a SIABUC.

## AGREGAR USUARIO

Para crear un nuevo usuario se debe capturar los datos generales del usuario y activar las casillas de los módulos de SIABUC9 a los que tendrá acceso, como se describe en las siguientes instrucciones:

1. Ir al módulo de Administración y dar clic sobre la opción *Usuarios.*

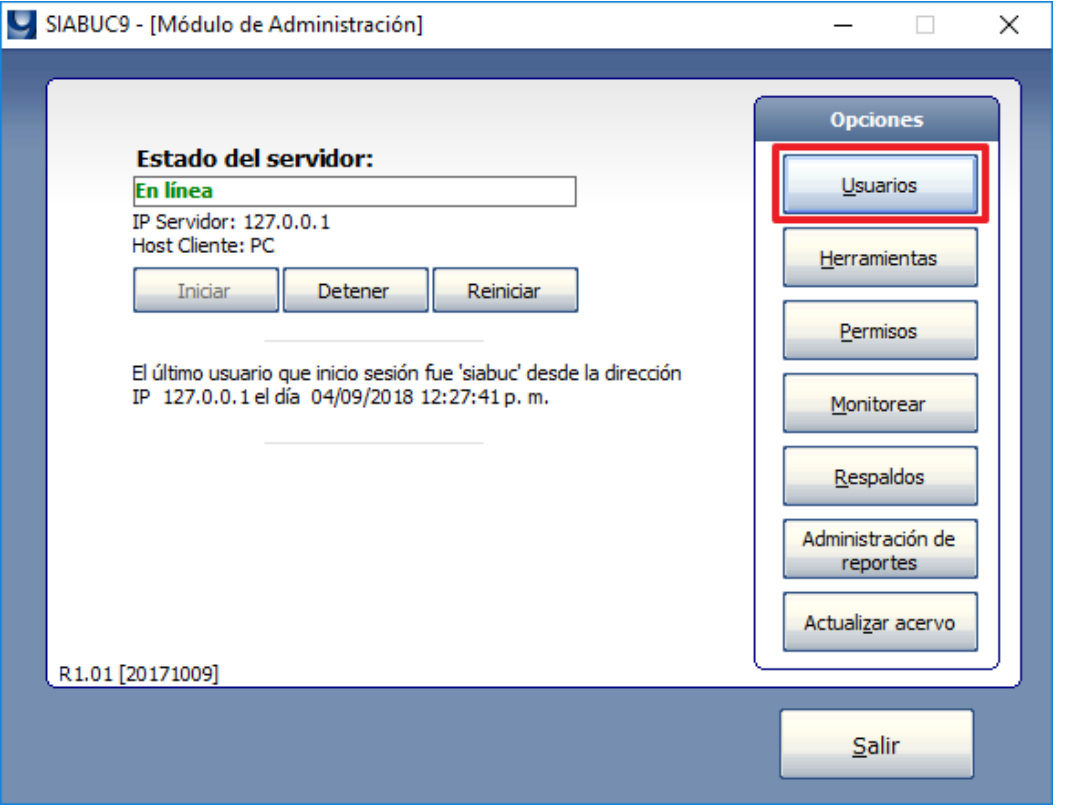

*Ilustración 1. Opción Usuarios*

2. En la ventana de *Administración de usuarios*, dar clic sobre la opción *Crear usuario* y proporcionar la información solicitada en la sección *Datos generales del usuario*, ver tabla.

**NOTA.** Toda la información solicitada en la sección *Datos generales del usuario* es requerida, excepto el campo *Nombre completo* y/o *Vigencia*.

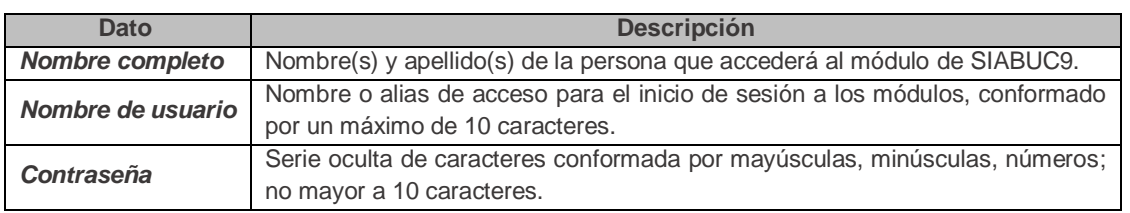

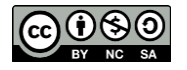

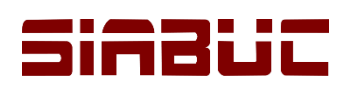

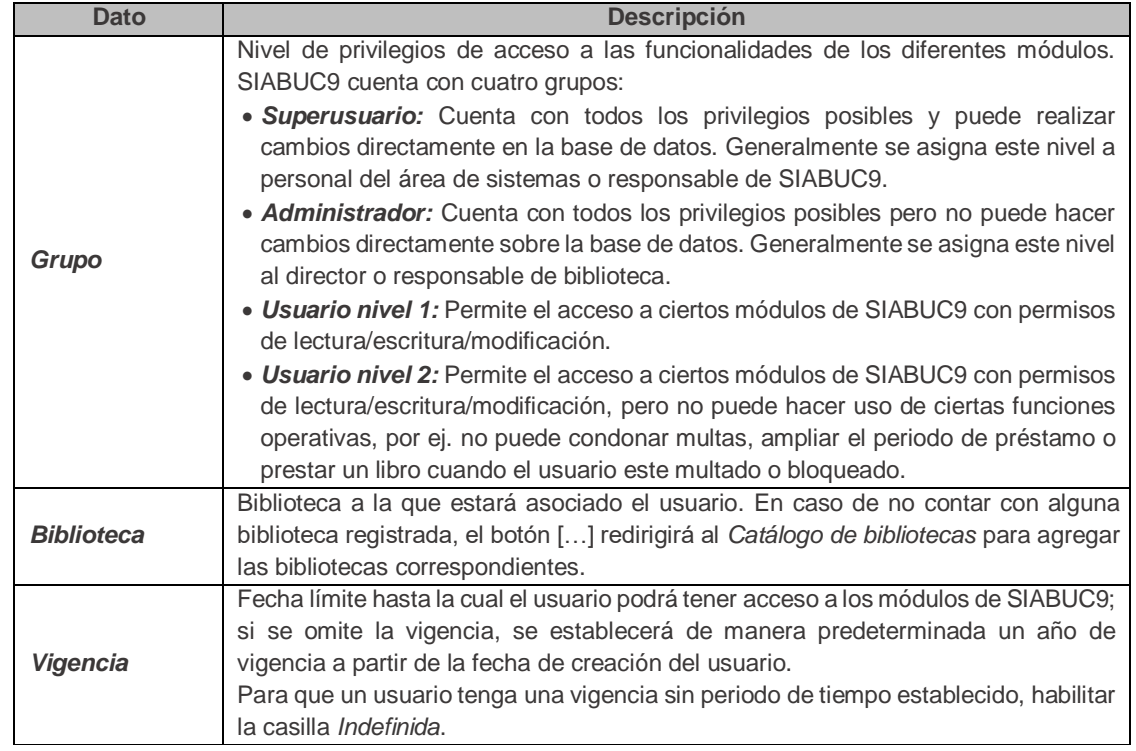

3. En la sección *Módulos*, activar las *casillas de los módulos* a los que el usuario tendrá acceso y al finalizar dar clic en el botón *[Aceptar]* para guardar el usuario*.*

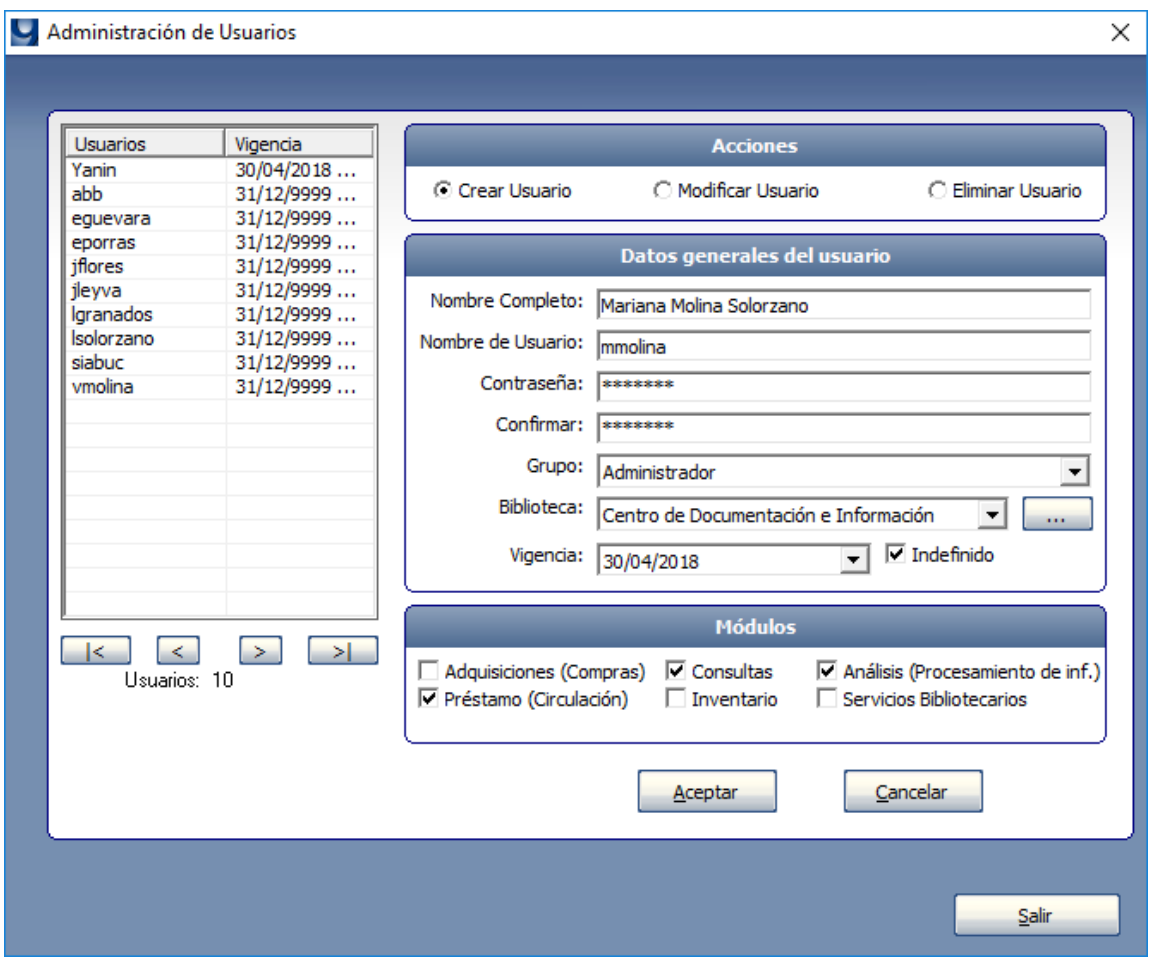

*Ilustración 2. Agregar nuevo usuario*

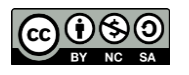

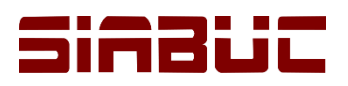

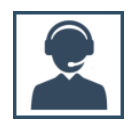

## MODIFICAR USUARIO

Para modificar los datos de alguno de los usuarios operativos, realizar las siguientes instrucciones:

1. Seleccionar de la lista de usuarios el registro a modificar y dar clic sobre la opción *Modificar usuario* de la sección *Acciones*.

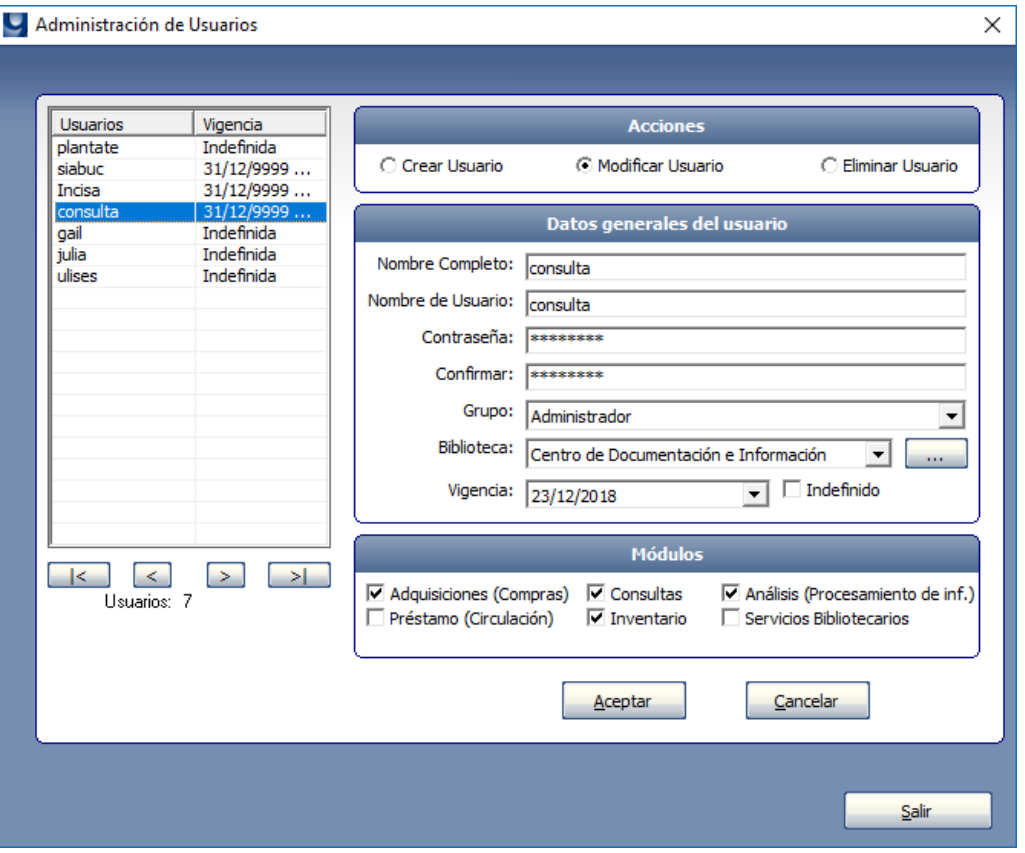

*Ilustración 3. Modificar usuario de SIABUC9*

2. Realizar las adecuaciones pertinentes y guardar los cambios al dar clic en el botón *[Aceptar]*, posteriormente se mostrará un mensaje indicando si la modificación se aplicó correctamente, para terminar dar clic en el botón *[Aceptar]* del mensaje.

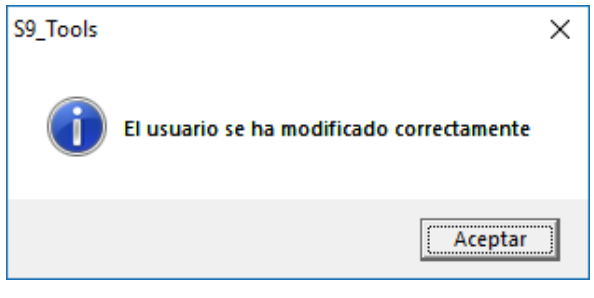

*Ilustración 4. Modificación correcta de un usuario*

## ELIMINAR USUARIO

Para eliminar el registro de cierto usuario operativo, realizar las siguientes instrucciones:

1. Seleccionar de la lista usuarios el registro a eliminar y dar clic sobre la opción *Eliminar usuario* de la sección *Acciones*.

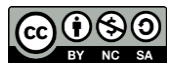

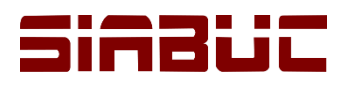

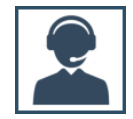

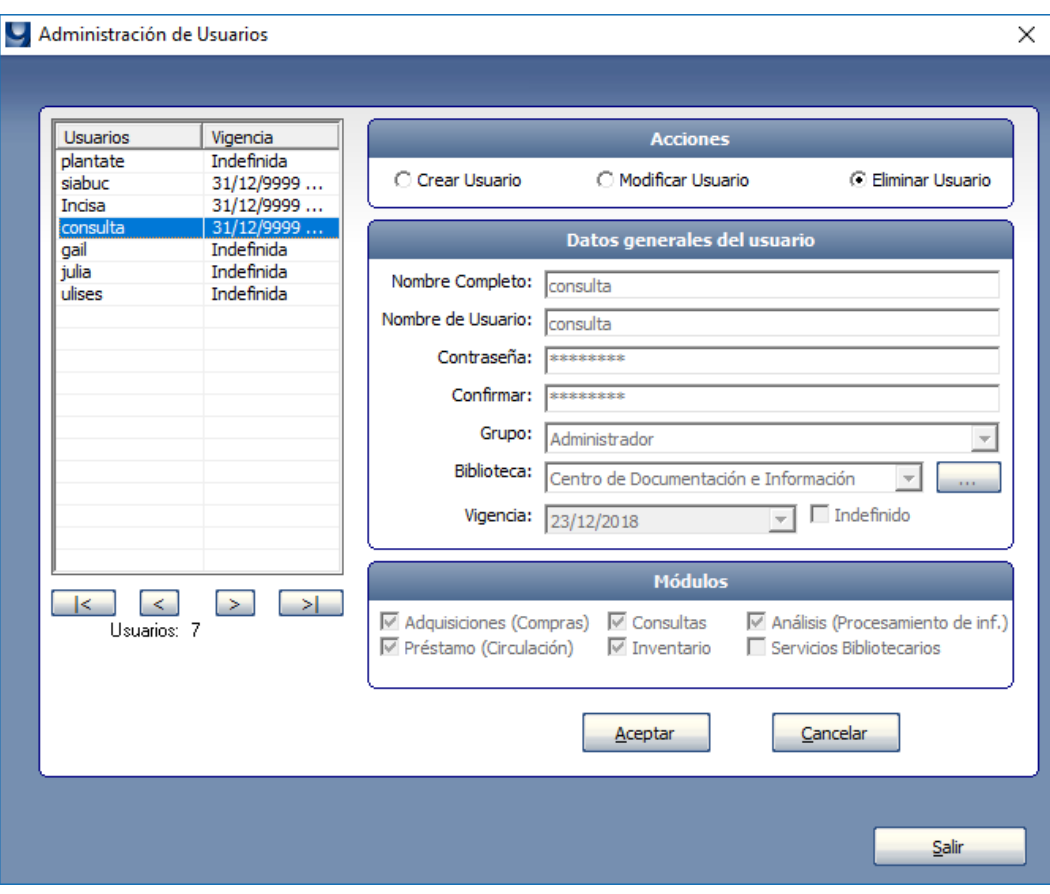

*Ilustración 5. Eliminar usuario*

2. Posteriormente dar clic en el botón *[Aceptar]* para continuar. Se mostrará un mensaje donde se requiere confirmar la eliminación del usuario, es necesario dar clic en el botón *[Si]*.

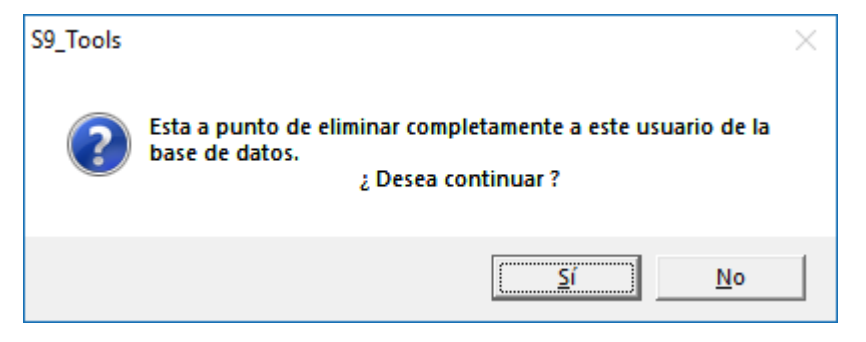

*Ilustración 6. Confirmar eliminación de un usuario*

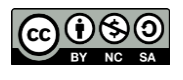